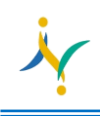

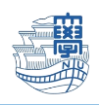

# バックアップデータインポート用 Thunderbird IMAP 設定

旧 Webmail よりエクスポートして作成されたバックアップ「受信トレイ.zip」 等のメールデータをインポ ートする場合、Thunderbird での取り込みをお願い致します。

```
※既に Thunderbird をご利用中の方は、改めてインストールする必要はありません。
手順 13.に進んでください.
```
1. 下記の URL から thunderbird をダウンロードし、インストールします。

<https://www.thunderbird.net/ja/>

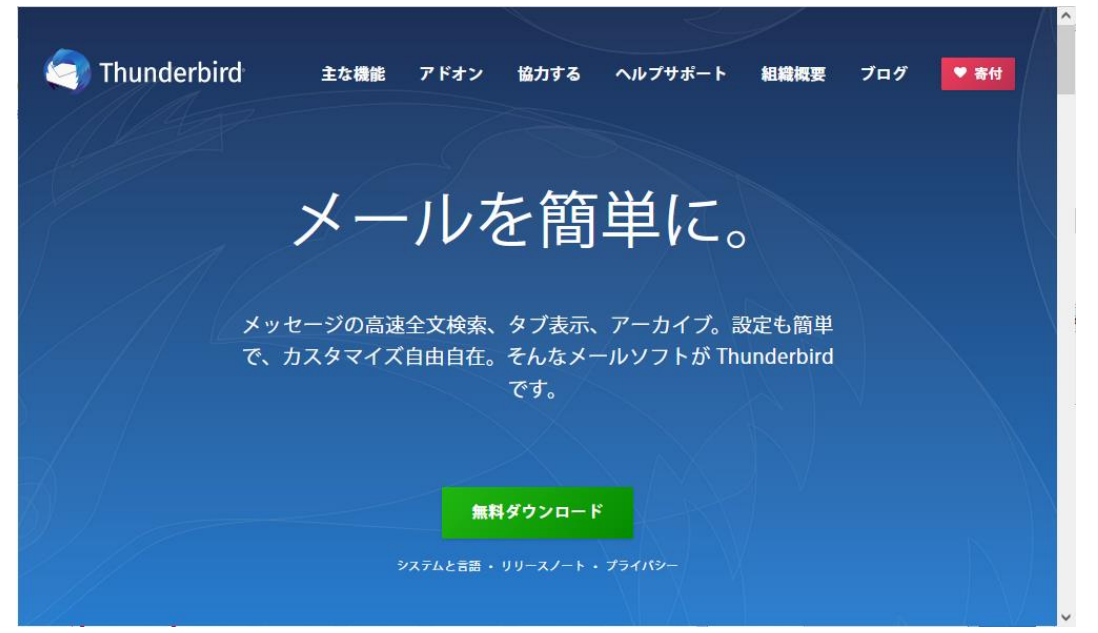

2. インストール後、Thunderbird を起動します。

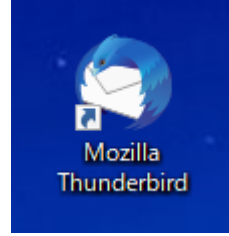

3. 【メール】をクリックします。

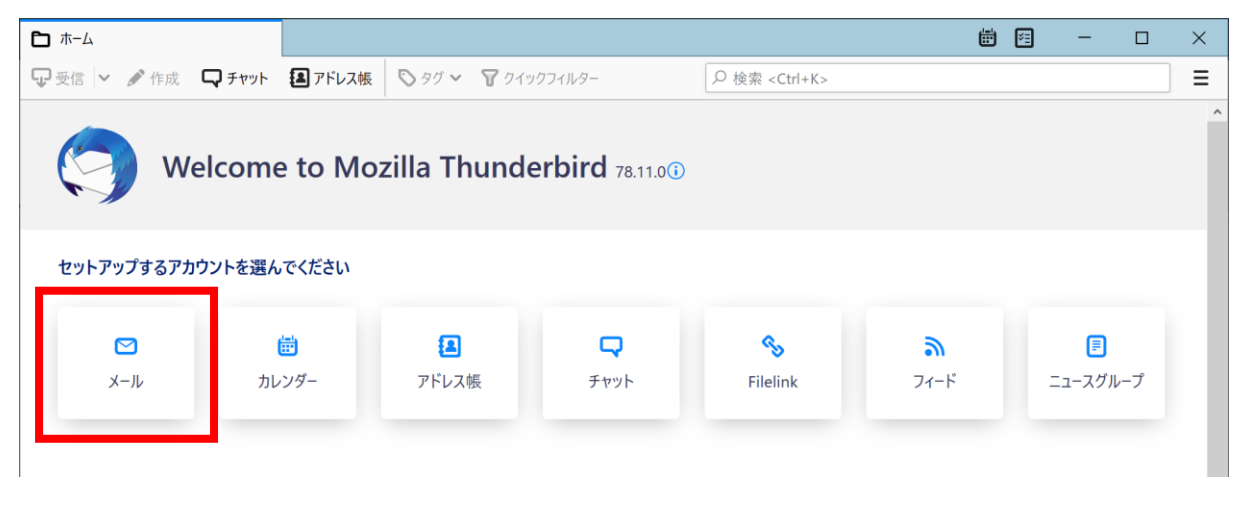

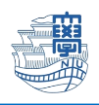

4. 名前/メールアドレスを入力し【続ける】をクリックします。

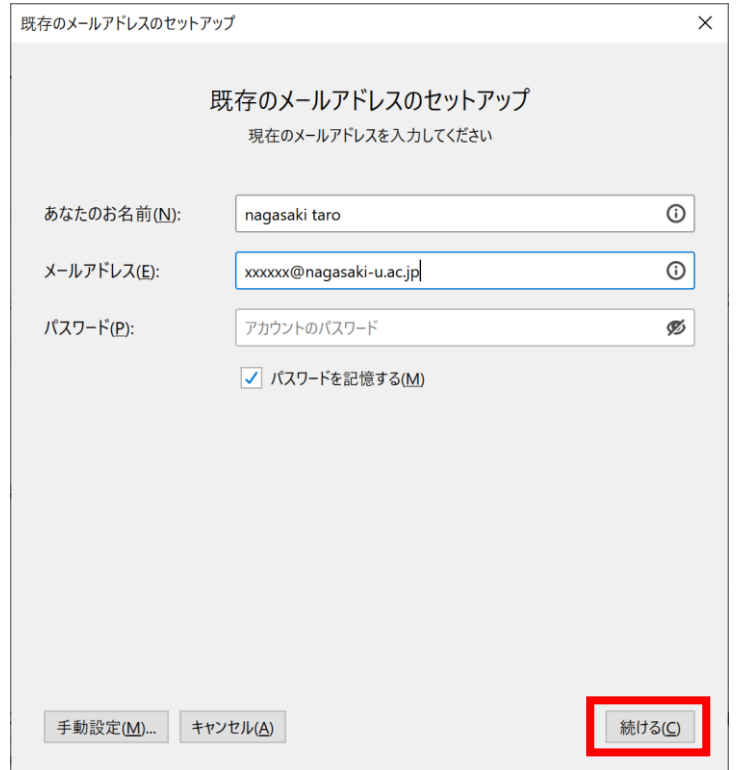

- 5. パスワードとログイン名の入力を求められますので、長大 ID のパスワード
	- ログイン名: 長大 [ID@ms.nagasaki-u.ac.jp](mailto:長大ID@ms.nagasaki-u.ac.jp) を入力し【続ける】をクリックします。

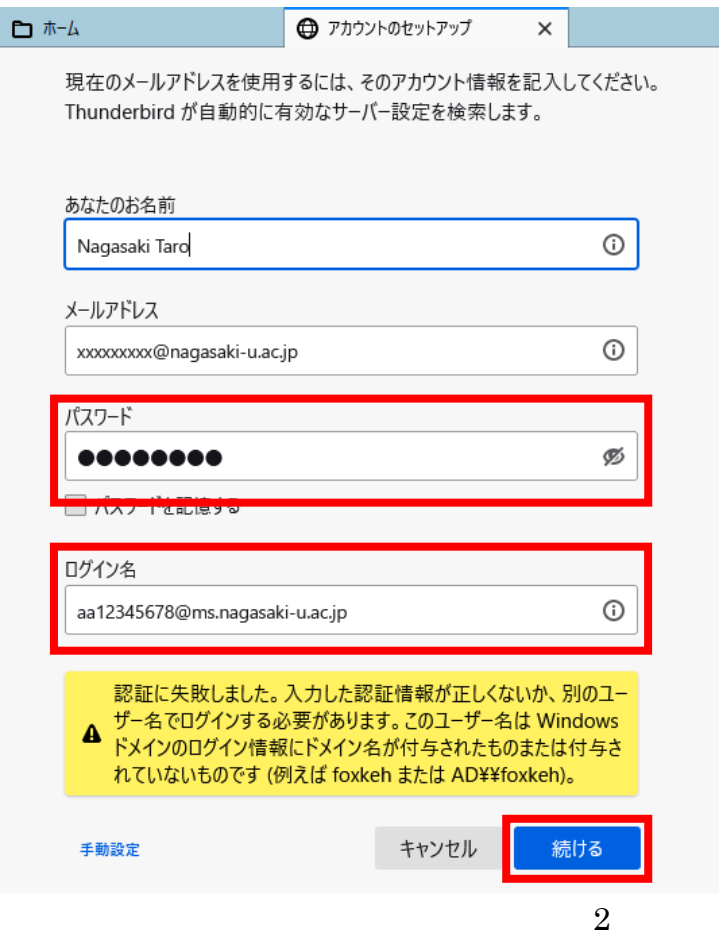

Copyright© 2021 Nagasaki University, All Rights Reserved.

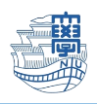

6. プロトコルで【IMAP】を選択し、【手動設定】をクリックします。

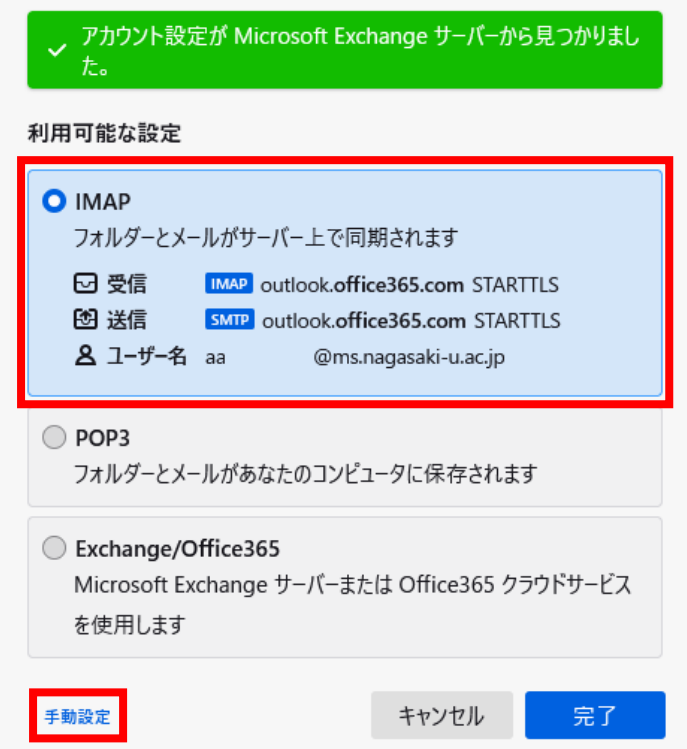

- 『サーバ情報が以下の内容と一致しているか確認してください。』
- 一致していない場合は、以下の表のとおりに変更してください。

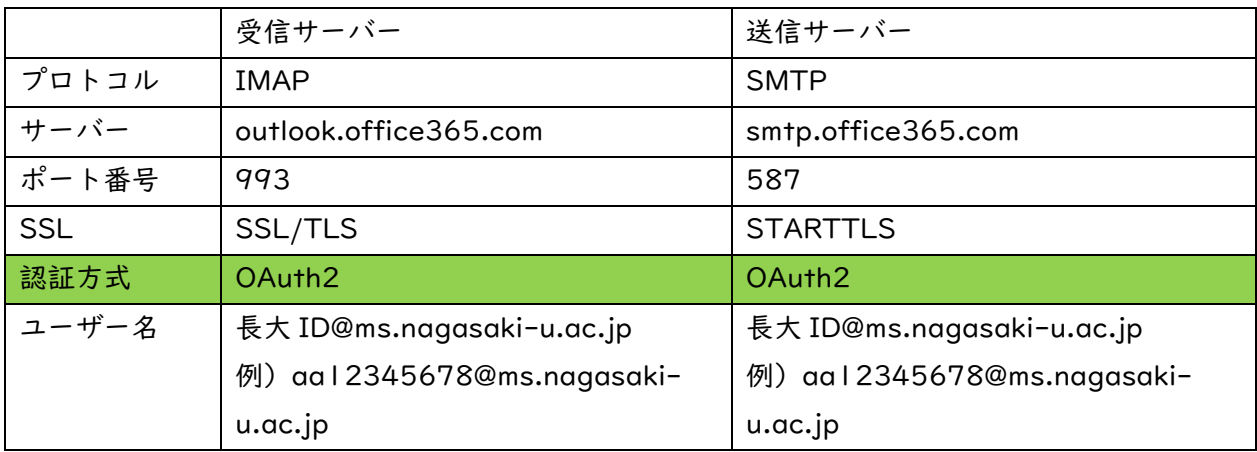

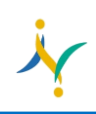

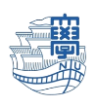

7. 認証方式を【OAuth2】に変更します。

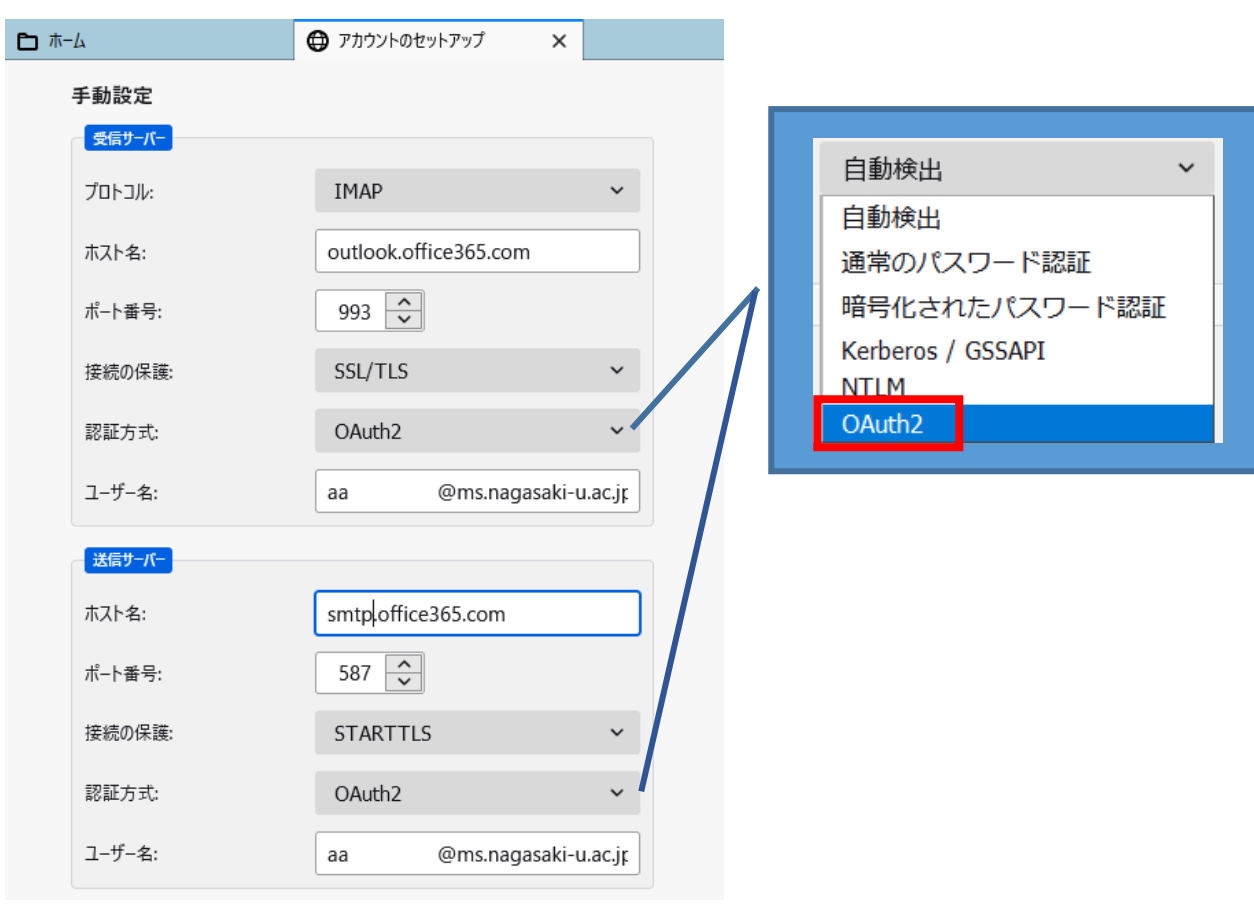

### 【完了】をクリックします。

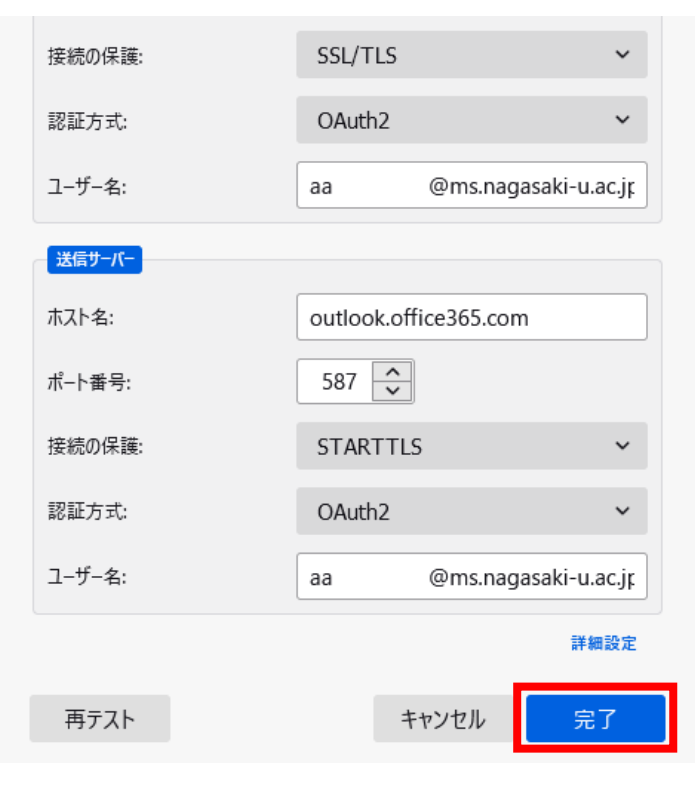

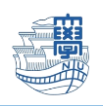

#### 8. 認証画面が表示されます。

長崎大学の MS アカウントと長大 ID のパスワードにてサインインしてください。

長崎大学の MS アカウント:長大 ID@ms.nagasaki-u.ac.jp

例)aa12345678@ms.nagasaki-u.ac.jp

# パスワードは長大 ID のパスワードです。

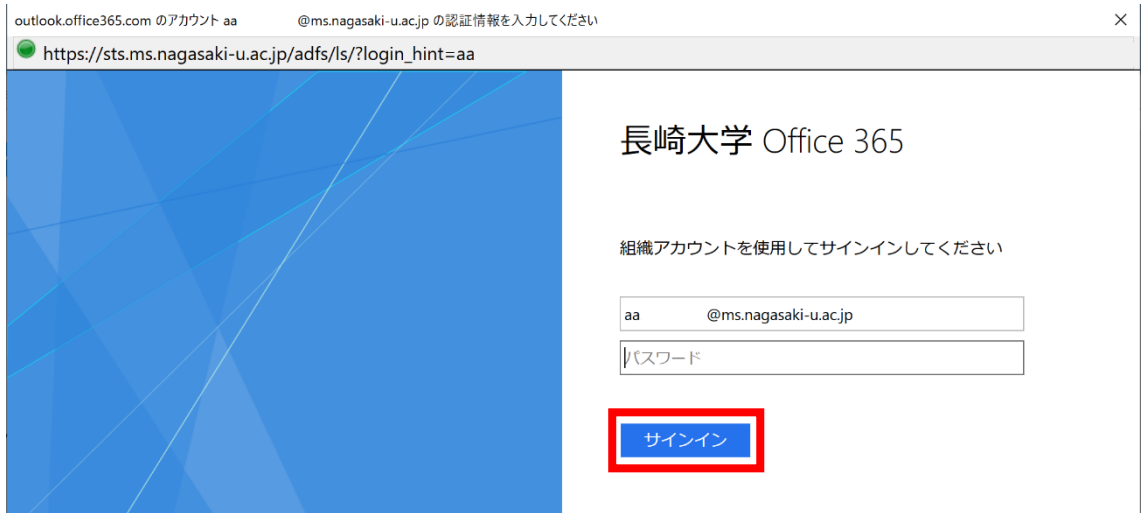

9. 以下のような画面が表示された場合は【承諾】をクリックします。

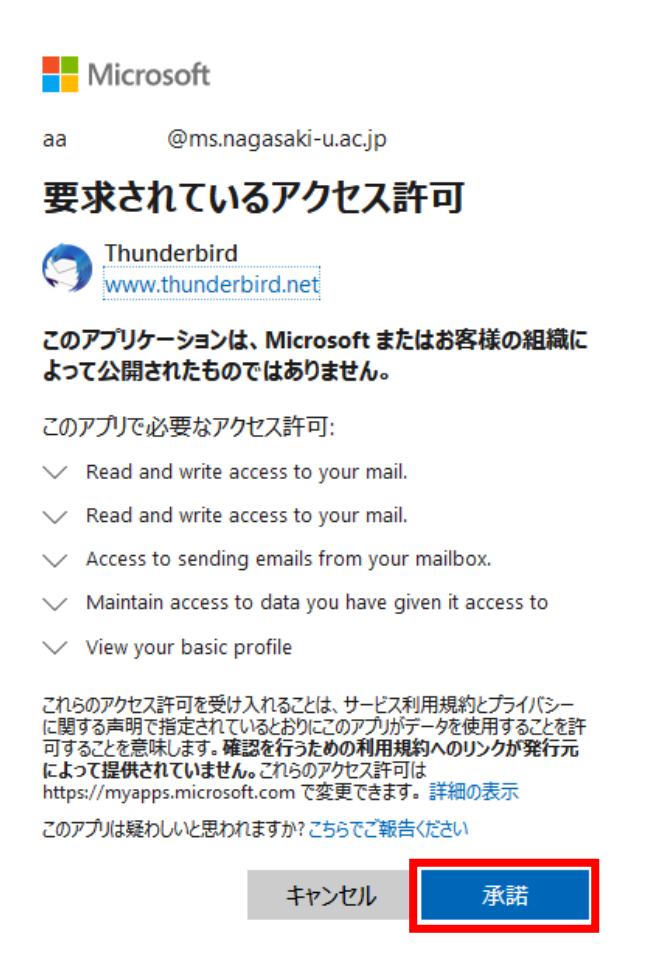

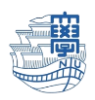

10.サインインの画面が表示された場合は、再度長大 ID@ms.nagasaki-u.ac.jp を入力し【次へ】

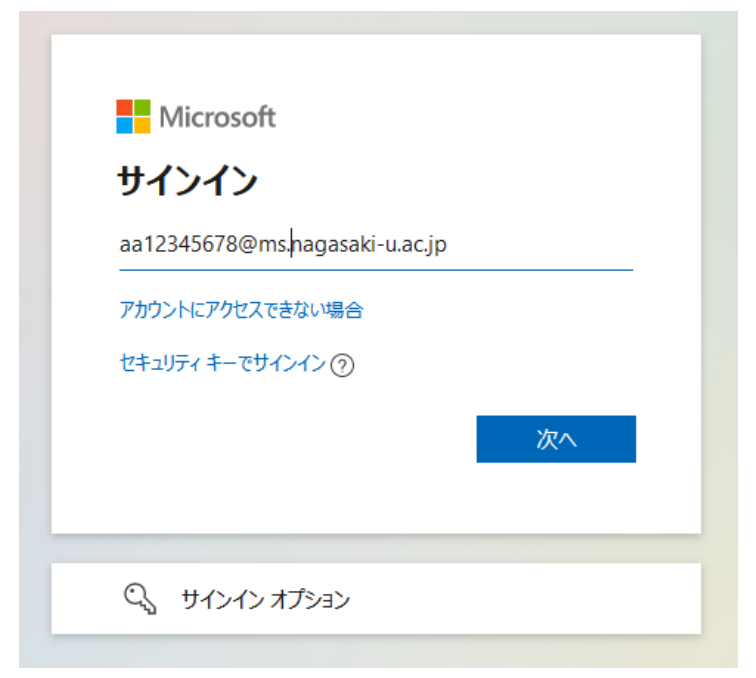

## 長大 ID のパスワードを入力し【サインイン】します。

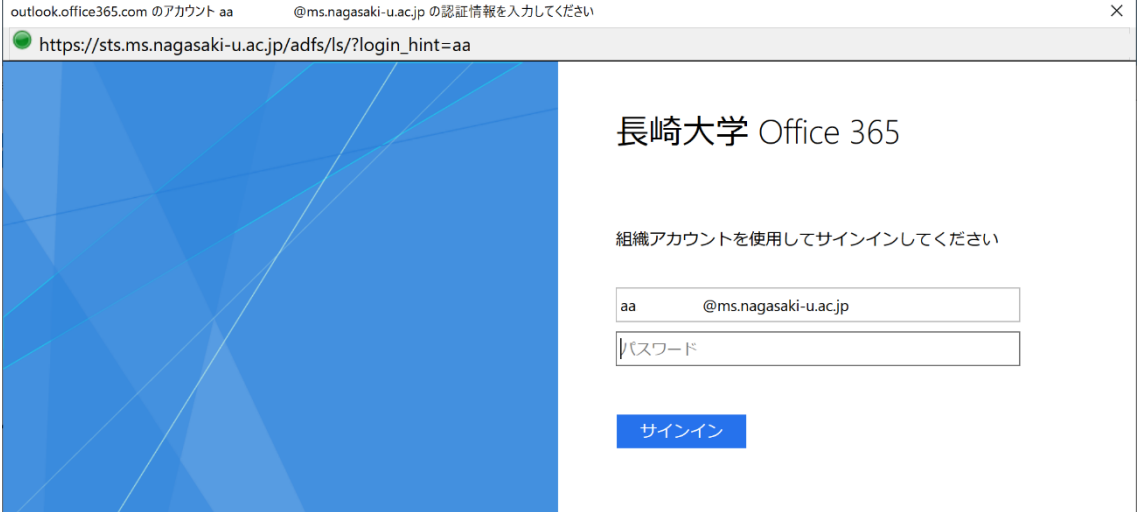

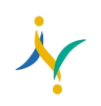

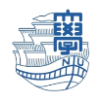

11.設定が完了しますので【完了】をクリックします。

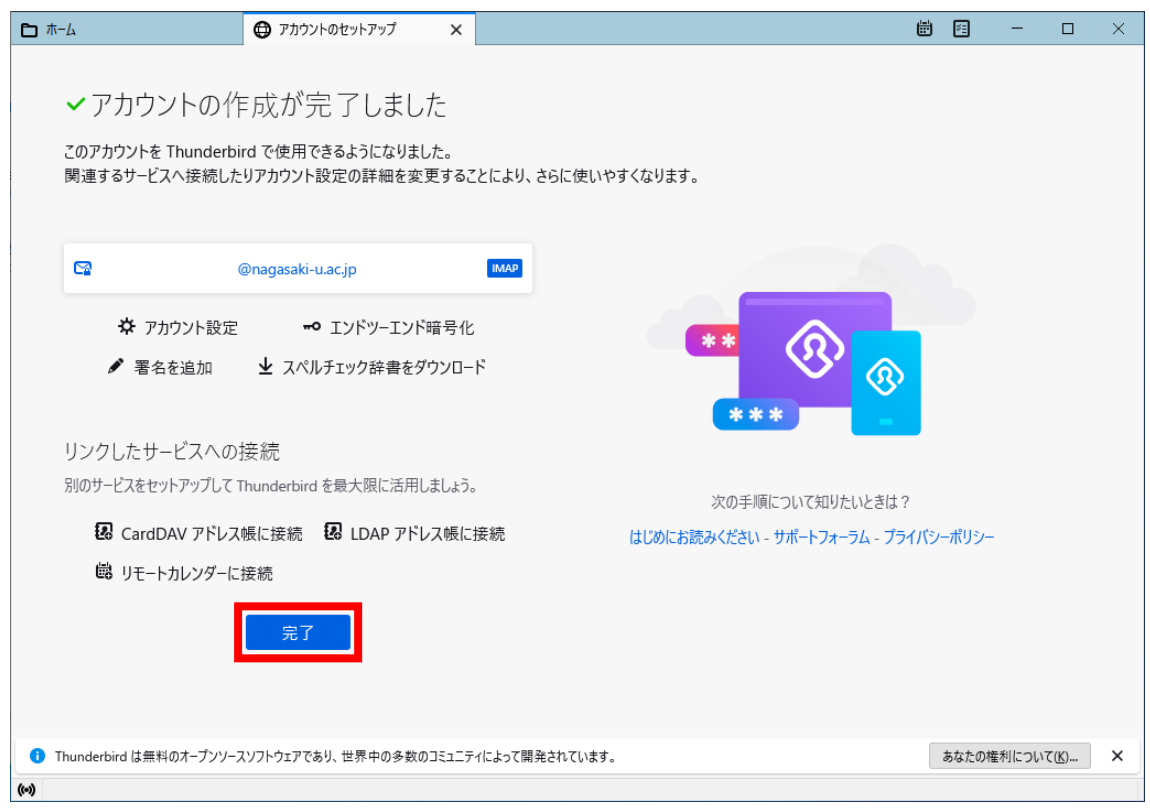

12.メールの主な設定は以上です。

\*ここからメールのインポートの手順です。

13.左側メニューの【ローカルフォルダー】を右クリックして「新しいフォルダー」を作成します。

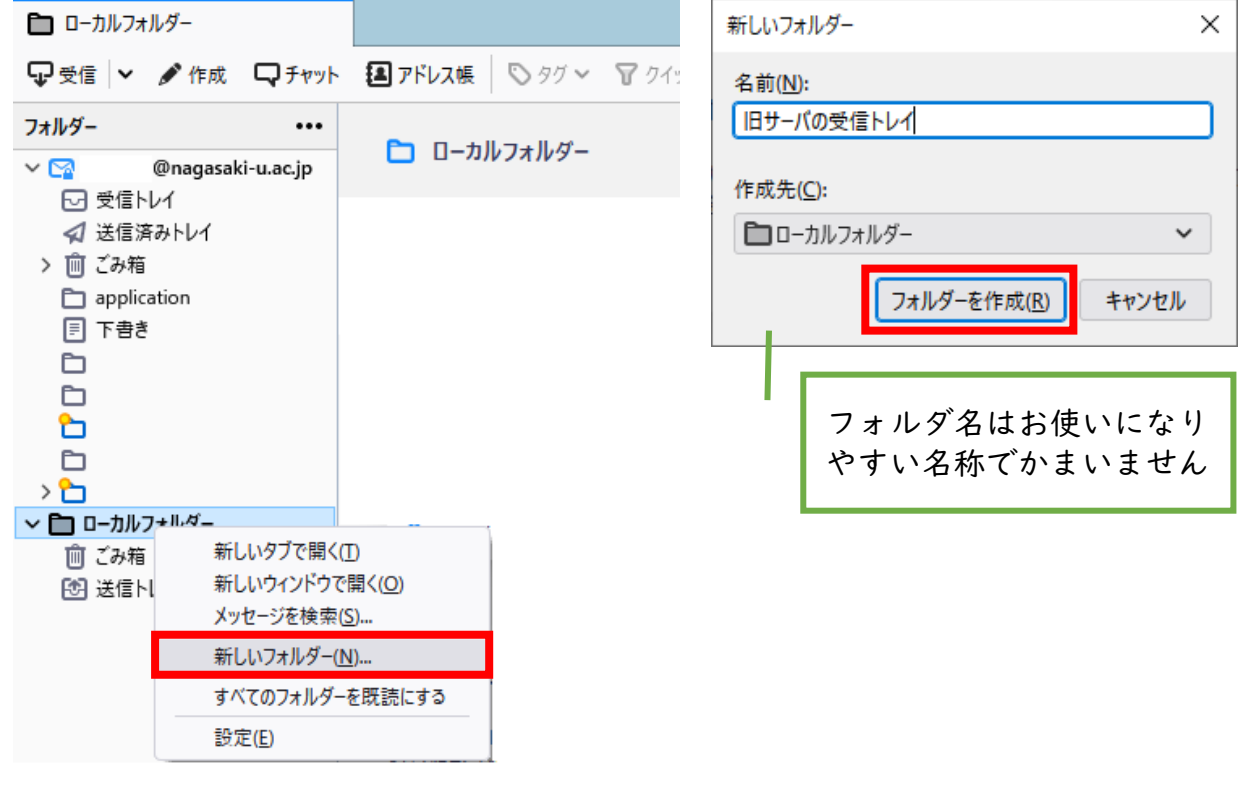

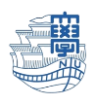

## 14.旧 Web [メールからエクスポートした「](http://www.cc.nagasaki-u.ac.jp/wp-content/uploads/2021/07/mail_data_backup_02.pdf)受信トレイ.zip」を展開します。 zip フォルダを右クリックし【すべて展開】をクリックします。

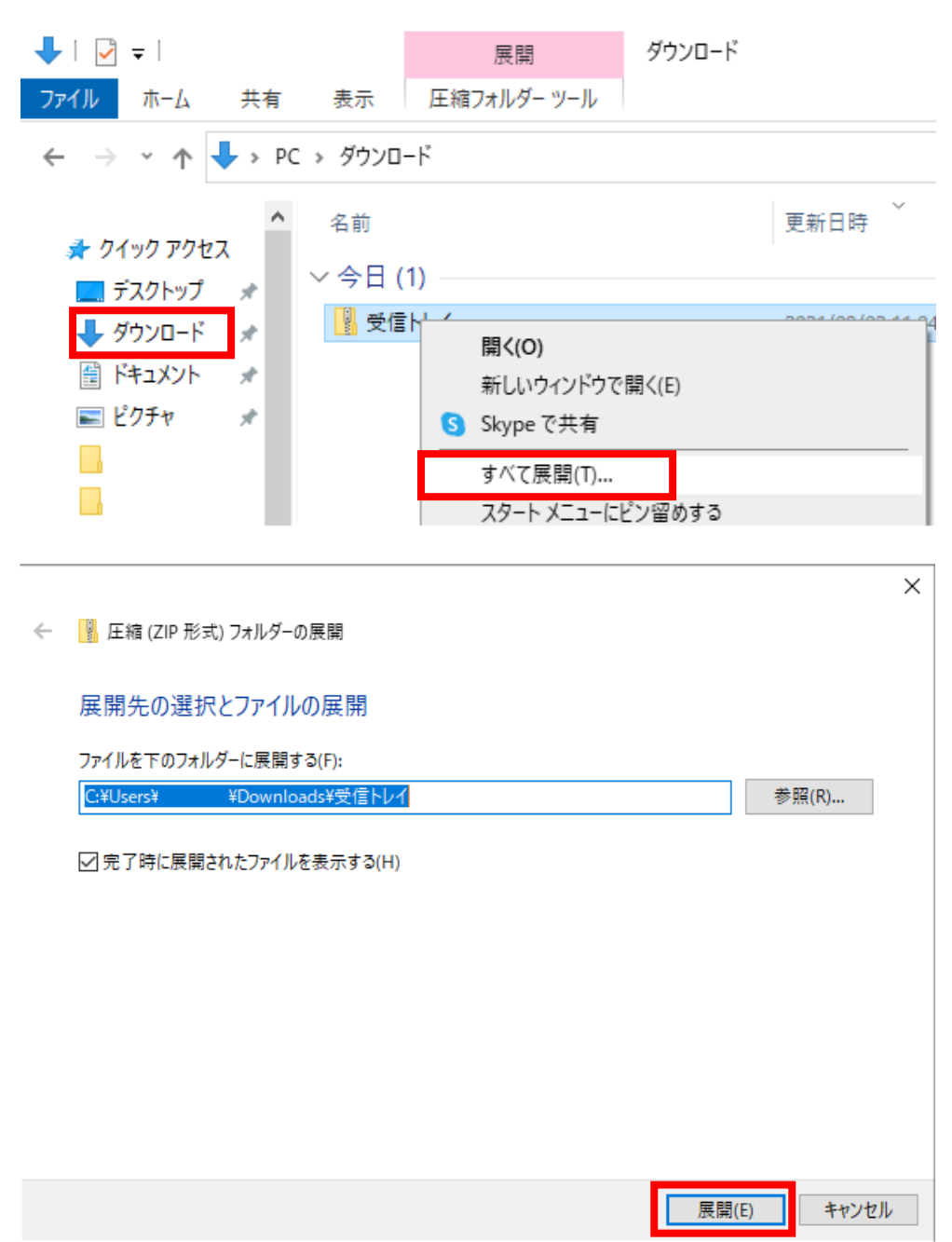

15.バックアップしたファイルが表示されます【ダブルクリック】で開きます。

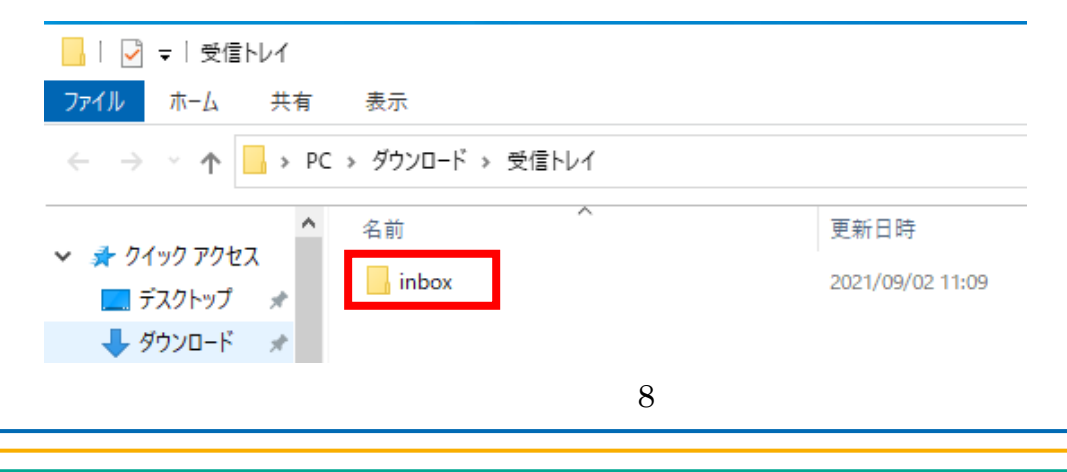

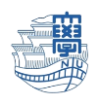

#### 16.バックアップしたメールが確認できます。

更新日時はダウンロードした日付が表示されていますが、取り込み後は送受信日時になります。

| $\overline{\phantom{a}}$ inbox        |               |                               |                  |                   |               | $\times$<br>□ |
|---------------------------------------|---------------|-------------------------------|------------------|-------------------|---------------|---------------|
| 表示<br>$\vee$ (2)<br>共有<br>ホーム<br>ファイル |               |                               |                  |                   |               |               |
| $\longrightarrow$<br>$\checkmark$     |               | > PC > ダウンロード > 受信トレイ > inbox |                  | Õ<br>$\checkmark$ | inboxの検索<br>Q |               |
| 矛 クイック アクヤス                           |               | ᅐ<br>名前                       | 更新日時             | 種類                | サイズ           |               |
| □ デスクトップ                              |               | ○ (C1) 2021年度力                | 2021/09/02 11:08 | Thunderbird Docu  | 119 KB        |               |
| $\mathcal{A}$                         |               | ◎ (C1) 研究用計算                  | 2021/09/02 11:08 | Thunderbird Docu  | <b>11 KB</b>  |               |
| - ダウンロード                              | $\mathcal{A}$ | <b>● [6月16日 AM11</b>          | 2021/09/02 11:11 | Thunderbird Docu  | 54 KB         |               |
| 圖 ドキュメント                              | À             | <b>40 情報提供:</b>               | 2021/09/02 11:09 | Thunderbird Docu  | 7 KB          |               |
| ■ ピクチャ                                | À             | <b>3 [41] 情報提供:</b>           | 2021/09/02 11:10 | Thunderbird Docu  | 8 KB          |               |
|                                       |               | <b>3 [42] 情報提供:</b>           | 2021/09/02 11:09 | Thunderbird Docu  | 8 KB          |               |
|                                       |               | <b>431 情報提供:</b>              | 2021/09/02 11:09 | Thunderbird Docu  | 35 KB         |               |
|                                       |               | <b>3 [44] 情報提供:</b>           | 2021/09/02 11:11 | Thunderbird Docu  | 7 KB          |               |
|                                       |               | (3) [45] 情報提供:                | 2021/09/02 11:08 | Thunderbird Docu  | 7 KB          |               |
|                                       |               | $\left($ [46]                 | 2021/09/02 11:12 | Thunderbird Docu  | 14 KB         |               |

※「表示」タブ->「現在のビュー」グループ->「列の追加」ボタン->「作成日時」で メールの発信日時が表示されます。

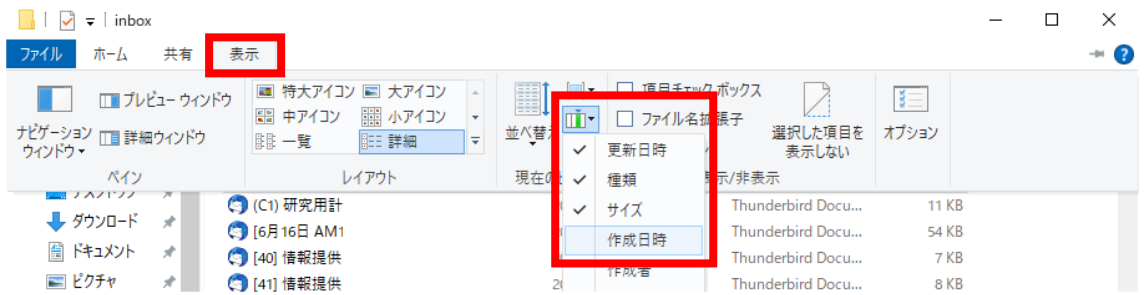

17.【ホーム】タブの「すべて選択」もしくは[Ctrl+a]でフォルダ内のメールをすべて選択します。

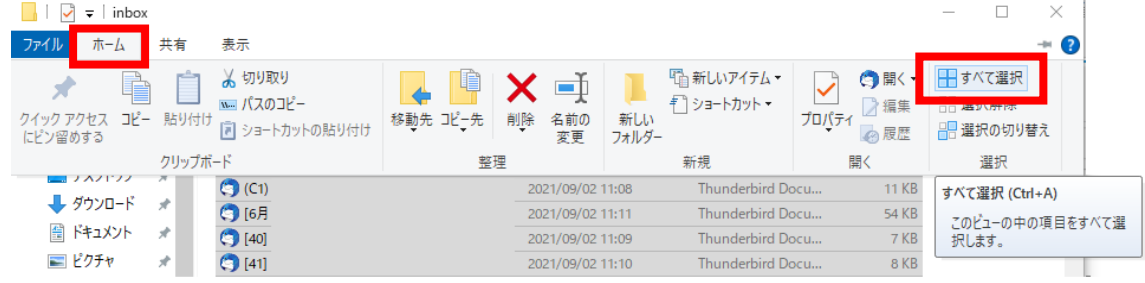

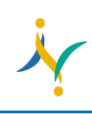

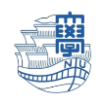

18.Thunderbird のローカルフォルダーに作成した「フォルダの上に」ドラッグ&ドロップします。

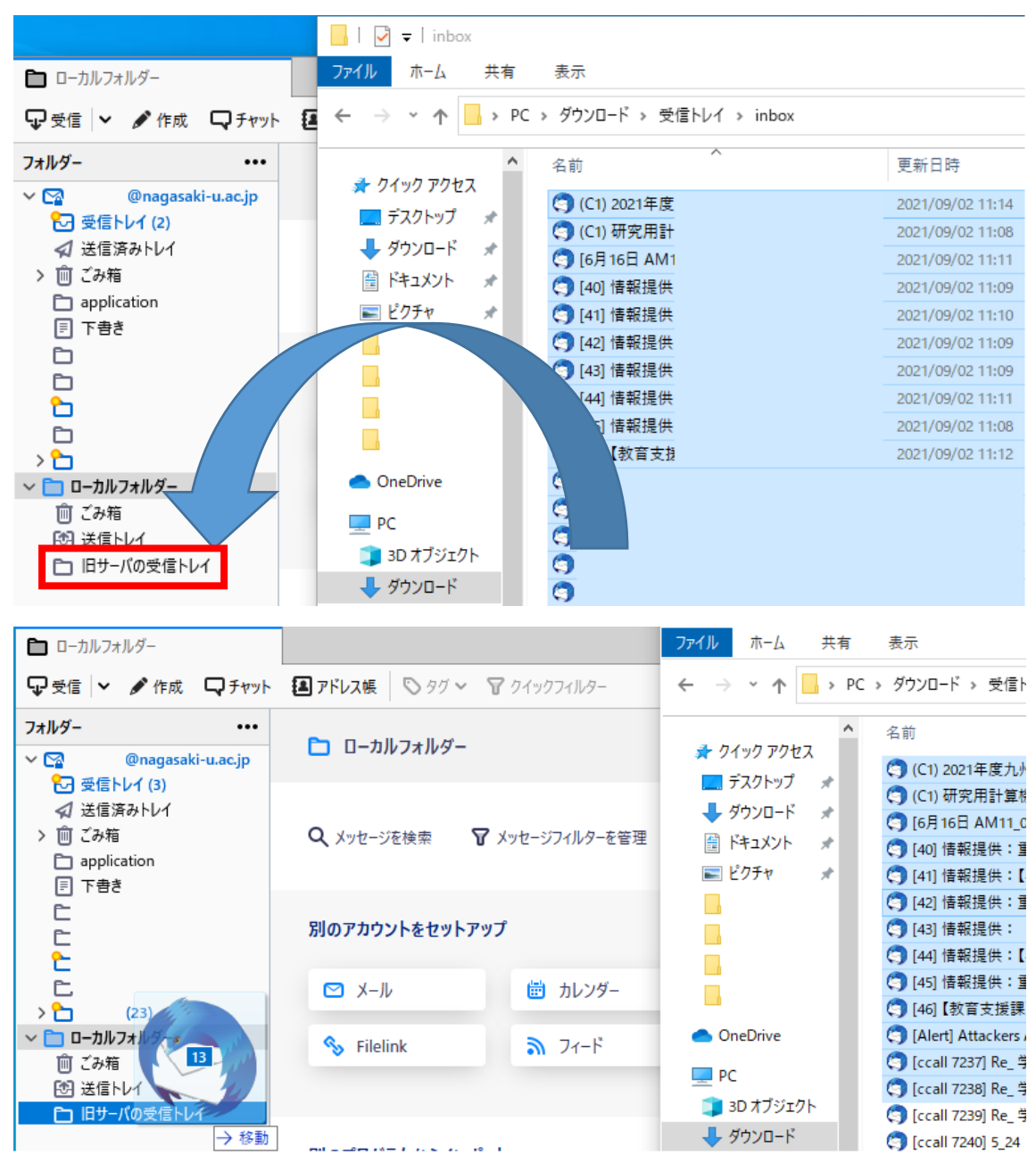

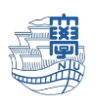

#### 19.Thunderbird 内にメールが取り込まれます。

※取り込んだメールのデータは、メールサーバ側ではなく、PC 側に格納されています。 容量削減にご協力いただいたため、旧メールサーバで削除いただいたメールの内、必要なメールに ついては、個人ごとの移行完了通知受領後メールサーバ側に移していただいてかまいません。

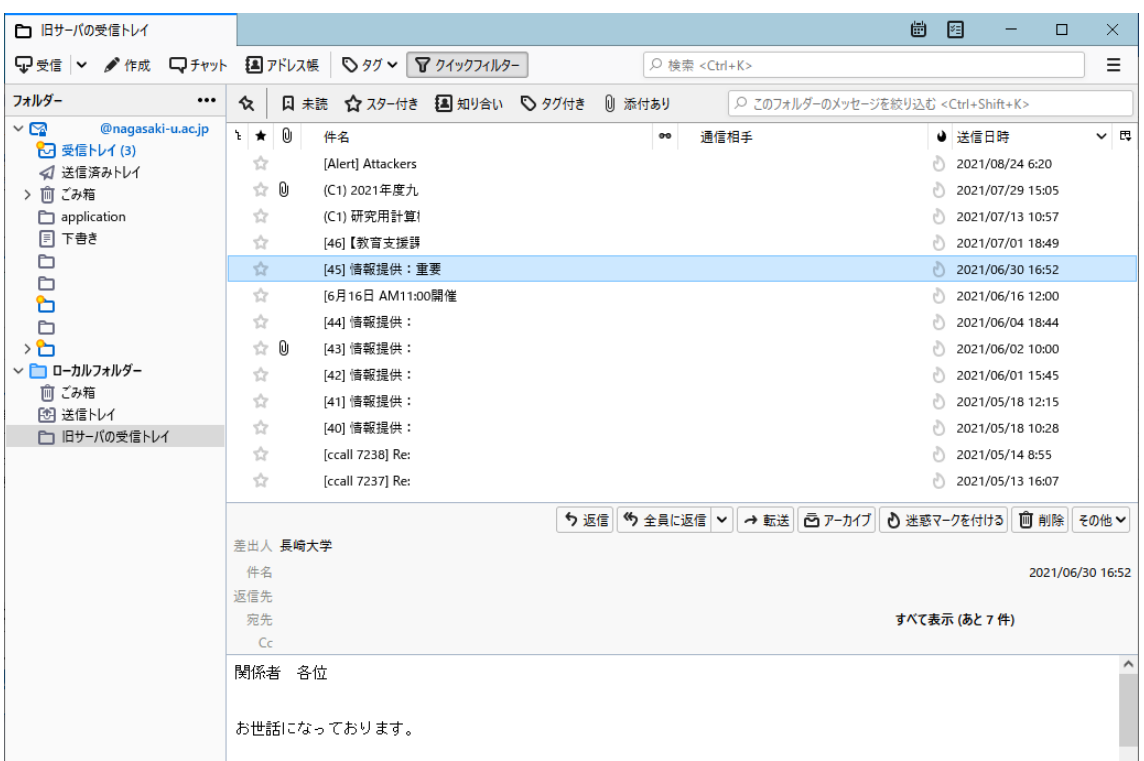